# APPLYING THIRD-PARTY PAYER FUNDING

Last Modified Date: 05/22/2024

**Step 1:** Access your existing National Board account or create a new [account](https://nbpts.useclarus.com/login?forward_url=%2F&_ga=2.159281277.611047631.1654606402-2105930584.1607377843). **NOTE:** If you do not recall your username, please do not create a new account. Contact [Customer](https://www.nbpts.org/contact/) Support.

**Step 2:** Navigate to "My Profile" and then click "Update Profile." Scroll down to the "Other" section and update the information release question to "Yes." **It must be "yes" to use Third-Party Payer funding.**

**Step 3:** Register. Candidates are required to register during each assessment cycle in which components will be purchased and completed. To complete your registration, select "Register Now" on your candidate dashboard.

#### **Registration**

You must register and pay a \$75 registration fee for each cycle in which you plan to purchase a component or MOC. Your registration can only be completed during the active registration window. The registration fee is nonrefundable and nontransferable. Registration for the 2023-24 cycle is May 22, 2023 - February 29, 2024

You have not registered for the current cycle. Click the "Register Now" button below to get started.

**Register Now** 

**Step 4:** Before you will be permitted to purchase a component, you will need to choose your certificate area. Select "Choose Certificate" in the left hand navigation menu to access the list of available certificate areas. If you are unsure which certificate is appropriate for your specific teaching situation, please review [Choosing](https://www.nbpts.org/wp-content/uploads/2019/04/Choosing_the_Right_Certificate.pdf) the Right [Certificate.](https://www.nbpts.org/wp-content/uploads/2019/04/Choosing_the_Right_Certificate.pdf) You can use the arrows to the right of each name to view available student developmental levels and paths/specialty areas. Click the green Save to my Home button to save the certificate area to your Candidate Dashboard.

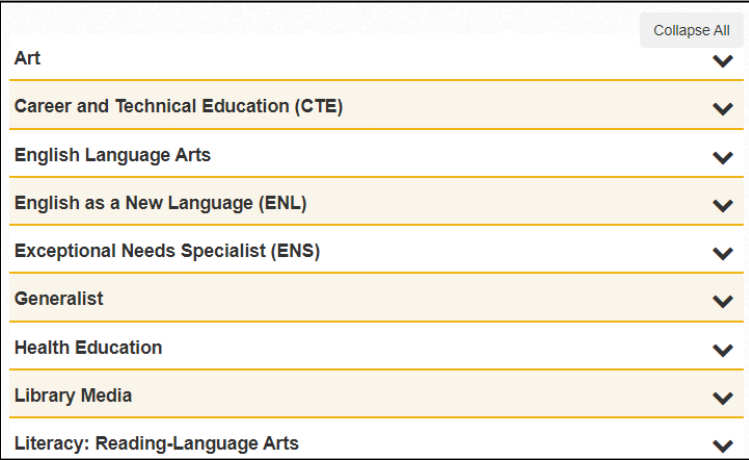

If you've already chosen a certificate area, you may skip this step.

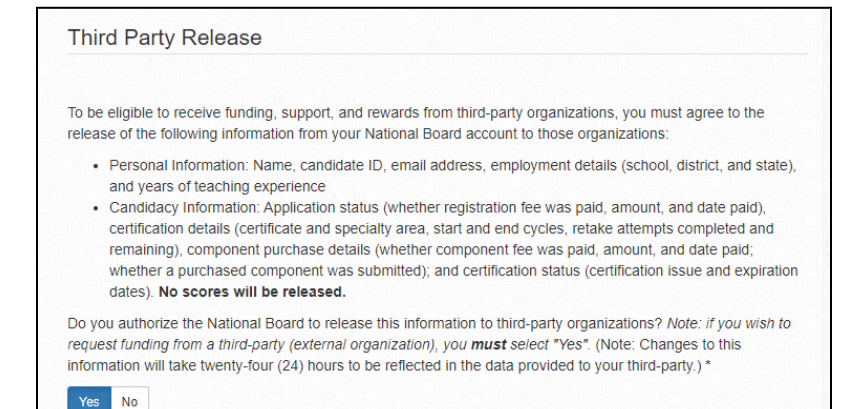

**Step 5:** Purchase a component using third-party funding. We have a few options available.

- A. **New for 2024-25:** The National Board is simplifying the component purchase process for candidates who receive full\* funding from a third-party organization. You may now indicate that you are expecting full funding for a component and when the organization submits payment, we will automatically complete the component purchase for you (instructions [here](#page-2-0)). \*Note: Candidates who receive partial funding will be required to complete the component purchase manually and pay the remaining balance.
- B. For those of you who have received full funding but do not wish to use the expecting funding automation, you can complete your component purchase using the instructions [here](#page-4-0).
- C. For those of you who have received partial funding, you can complete your component purchase using the instructions [here](#page-6-0).

## <span id="page-2-0"></span>**Expecting Funding Option**

Use this option if you're expecting your Third-Party Payer to fully fund this component. Once your Third-Party **Payer has designated funds for this component, we will automatically complete the component purchase for you.**

1. Under the "Your Component Selections" section, click the name of the component you would like to purchase. Note: Candidates must complete (test/submit) components in the cycle in which they are purchased. Only purchase the components you plan to complete this cycle.

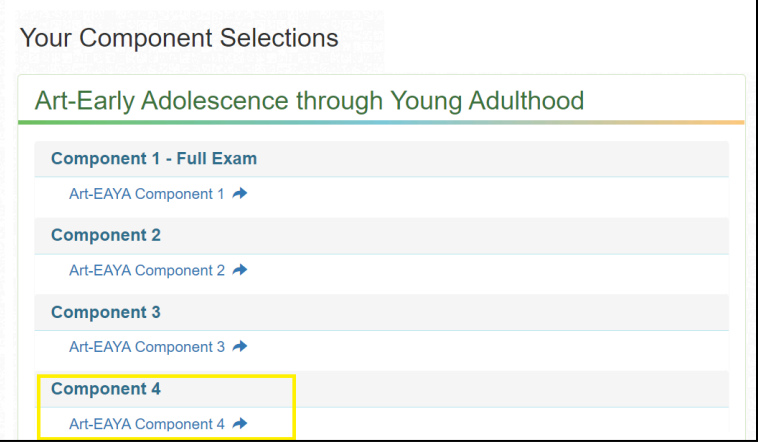

**For NBCTs completing Maintenance of Certification (MOC):** Once you are eligible to complete MOC, there will be a button on your candidate dashboard, "Click here to register for MOC." Click on the button (pictured right).

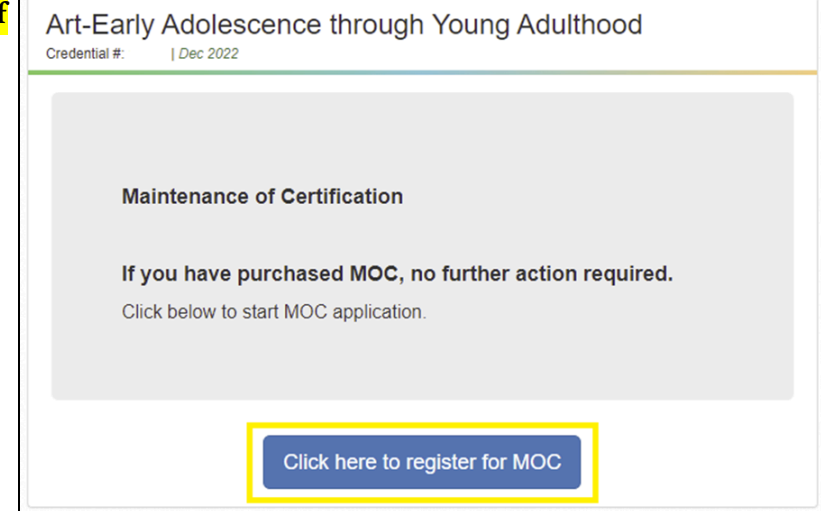

2. If a portfolio component is selected, you will need to sign an attestation. Scroll to the bottom of the page (pictured right) for the attestation signature.

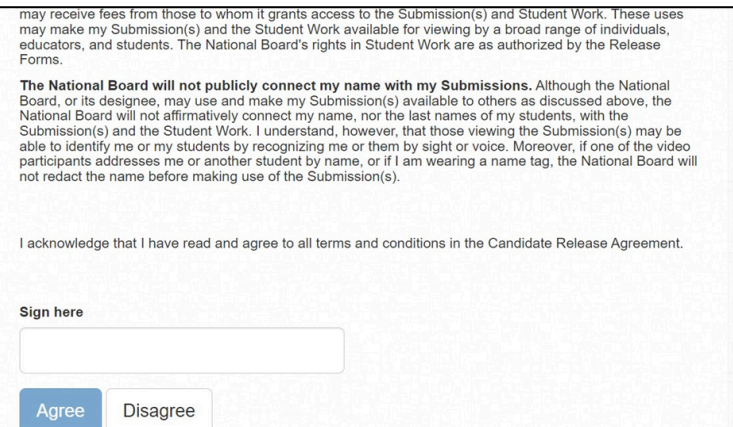

for Professional Teaching Standards®

3. Verify your Contact Information Verification details and select if you need testing [accommodations](https://www.nbpts.org/wp-content/uploads/2021/06/ADA-Form-and-Instructions_final-1.pdf).

#### **Request for Accommodations**

The National Board is committed to serving candidates with disabilities by providing reasonable and appropriate accommodations. Check first to determine if the accommodations you are requesting require preapproval by reviewing the Request for Accommodations Form and Instructions. Note: Items on this list are considered minor comfort aids and do not require pre-approval.

Yes No

Are you requesting accommodations for this purchase?'

4. You are now ready to pay! Click the "Checkout" button.

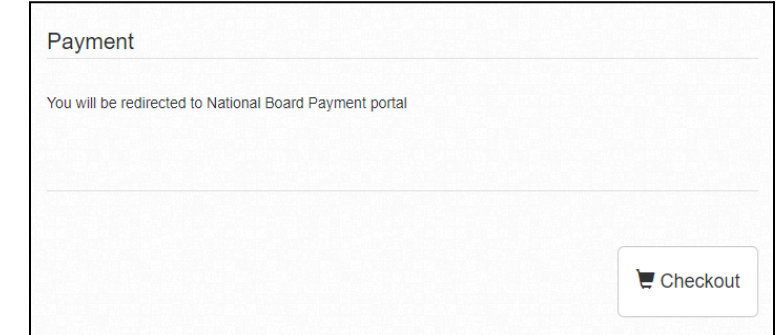

5. Check the "I am expecting funding…" box and click "Submit".

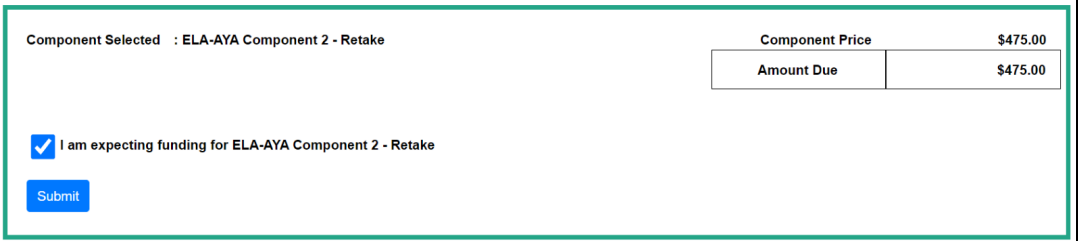

6. Your component is now awaiting funds from your Third-Party Payer. Once funds are received, your component purchase will be completed automatically.

# Thank you for confirming you are expecting funding for this component

Your purchase will be completed automatically when funding is received. You will receive an email confirmation the purchase is complete.

Return to Dashboard / Purchase History

You will need to repeat these steps for each component and should only purchase the components you plan to complete during the assessment cycle.

## <span id="page-4-0"></span>**Full Funding**

Partial funding covers less than 100% of the cost of a component, while full funding covers 100% of the cost of the **component.**

1. Under the "Your Component Selections" section, click the name of the component you would like to purchase. Note: Candidates must complete (test/submit) components in the cycle in which they are purchased. Only purchase the components you plan to complete this cycle.

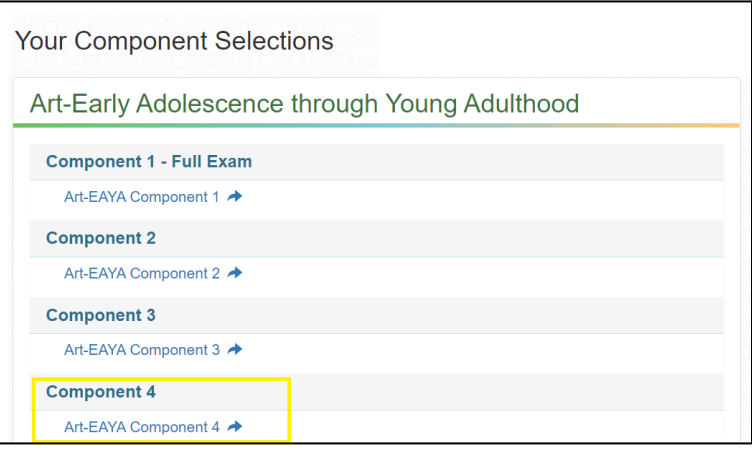

**For NBCTs completing Maintenance of Certification (MOC):** Once you are eligible to complete MOC, there will be a button on your candidate dashboard, "Click here to register for MOC." Click on the button (pictured right).

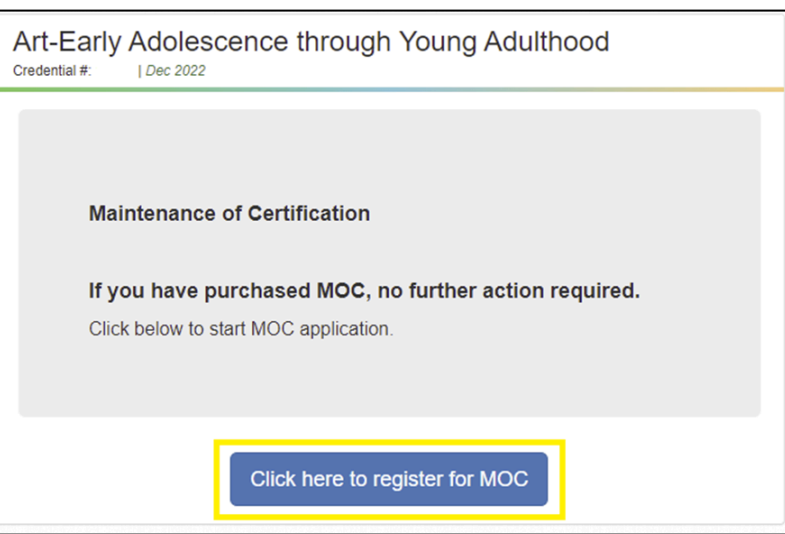

2. If a portfolio component is selected, you will need to sign an attestation. Scroll to the bottom of the page (pictured right) for the attestation signature.

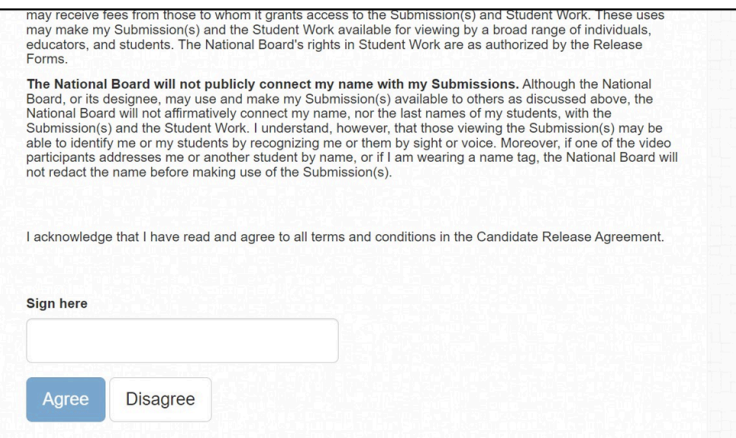

for Professional Teaching Standards®

3. Verify your Contact Information Verification details and select if you need testing [accommodations](https://www.nbpts.org/wp-content/uploads/2021/06/ADA-Form-and-Instructions_final-1.pdf).

#### **Request for Accommodations**

The National Board is committed to serving candidates with disabilities by providing reasonable and appropriate accommodations. Check first to determine if the accommodations you are requesting require preapproval by reviewing the Request for Accommodations Form and Instructions. Note: Items on this list are considered minor comfort aids and do not require pre-approval.

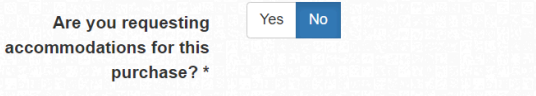

4. You are now ready to pay! Click the "Checkout" button.

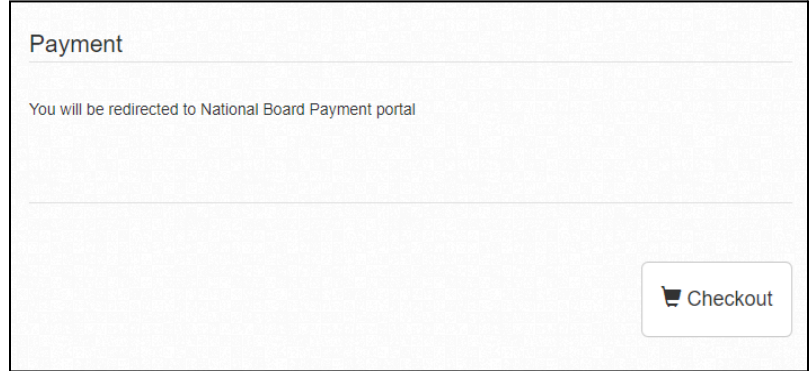

5. To complete your purchase using the available funding, Select "Complete Payment."

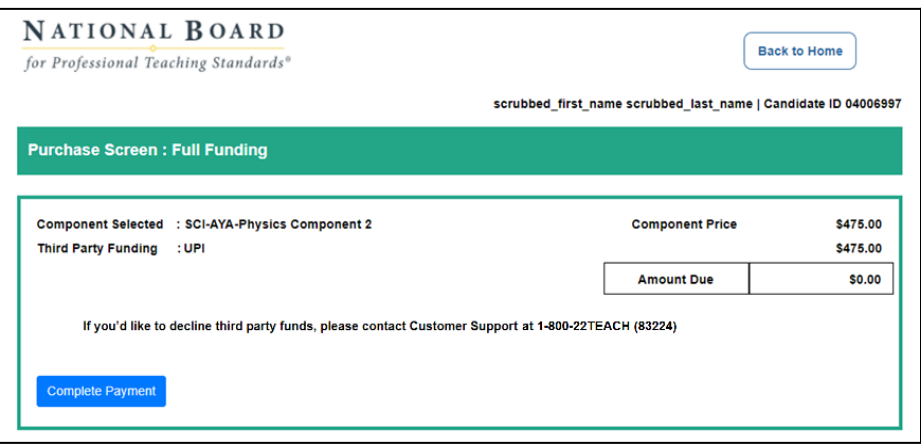

6. Your purchase is now complete. Do not refresh the screen while the payment confirmation loads.

You will need to repeat these steps for each component and should only purchase the components you plan to complete during the assessment cycle.

### **You can view important dates and deadlines [here](https://www.nbpts.org/certification/candidate-center/).**

# <span id="page-6-0"></span>**Partial Funding**

Partial funding covers less than 100% of the cost of a component, while full funding covers 100% of the cost of the **component.**

1. Under the "Your Component Selections" section, click the name of the component you would like to purchase. Note: Candidates must complete (test/submit) components in the cycle in which they are purchased. Only purchase the components you plan to complete this cycle.

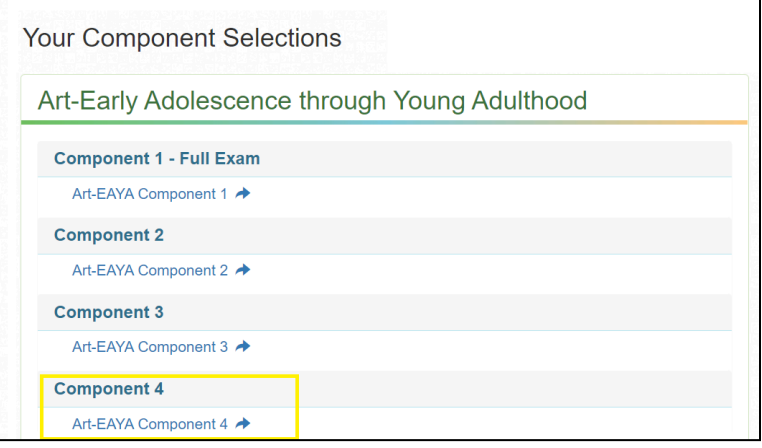

**For NBCTs completing Maintenance of Certification (MOC):** Once you are eligible to complete MOC, there will be a button on your candidate dashboard, "Click here to register for MOC." Click on the button (pictured right).

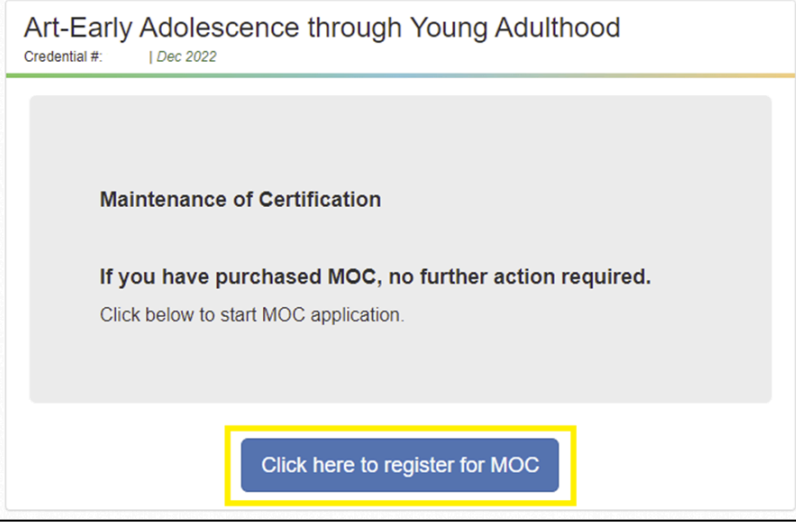

2. If a portfolio component is selected, you will need to sign an attestation. Scroll to the bottom of the page (pictured right) for the attestation signature.

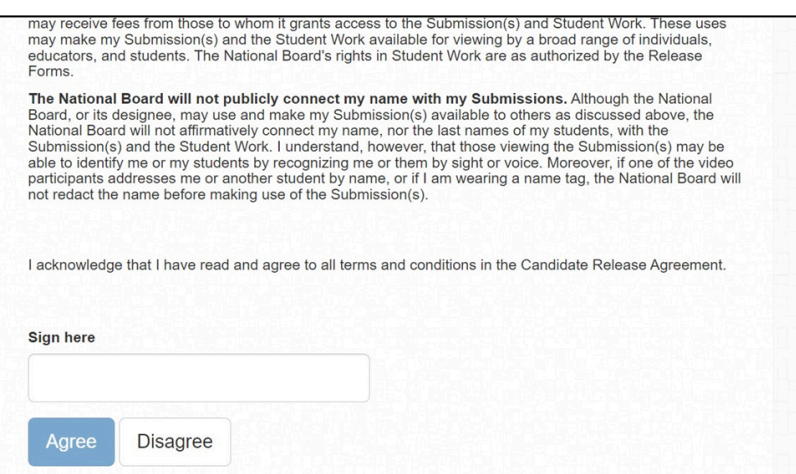

for Professional Teaching Standards<sup>®</sup>

3. Verify your Contact Information Verification details and select if you need testing [accommodations](https://www.nbpts.org/wp-content/uploads/2021/06/ADA-Form-and-Instructions_final-1.pdf).

#### **Request for Accommodations**

The National Board is committed to serving candidates with disabilities by providing reasonable and appropriate accommodations. Check first to determine if the accommodations you are requesting require preapproval by reviewing the Request for Accommodations Form and Instructions. Note: Items on this list are considered minor comfort aids and do not require pre-approval.

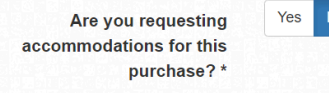

4. You are now ready to pay! Click the "Checkout" button.

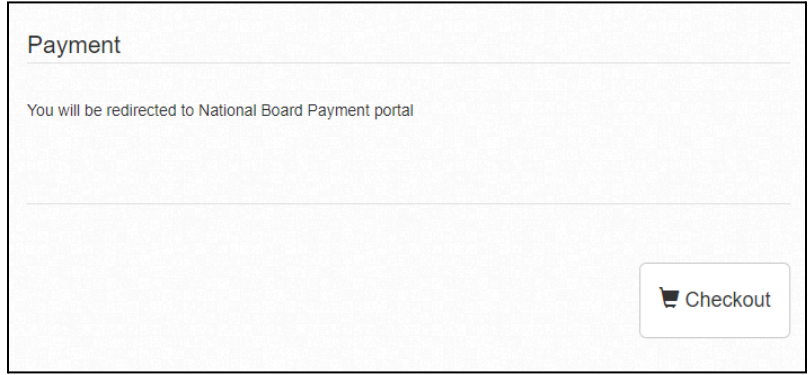

5. Click "Pay Now," agree to the terms and conditions, click "Enter Payment Details".

6. Confirm that you want to proceed with purchasing by selecting "Yes".

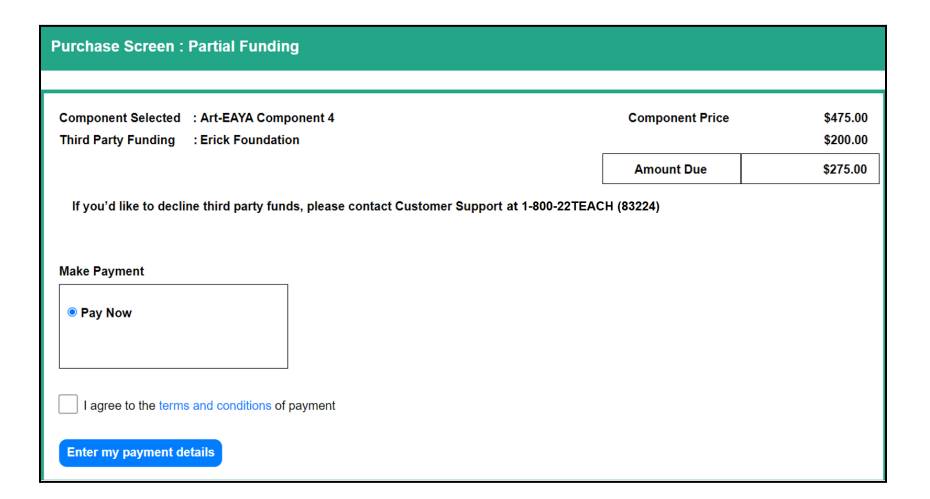

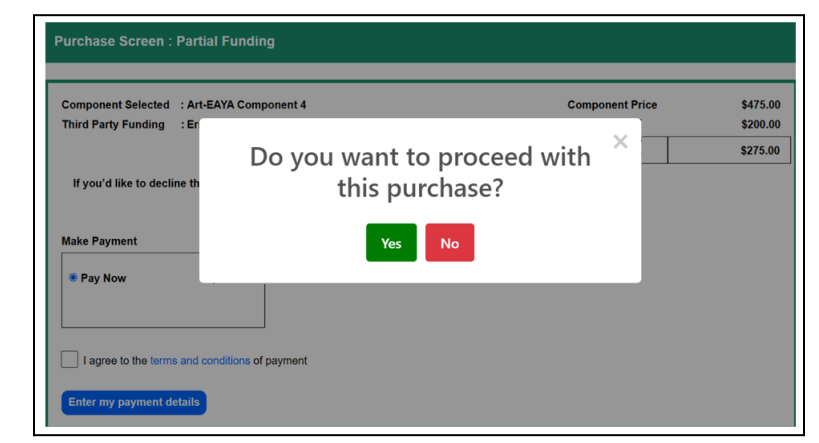

for Professional Teaching Standards<sup>®</sup>

7. Input your credit card details and click "Submit Payment."

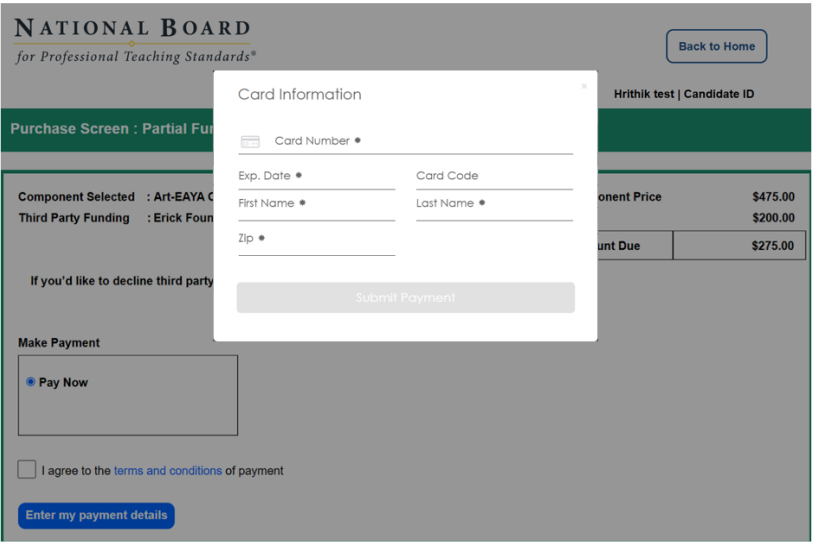

8. Your purchase is now complete. Do not refresh the screen while the payment confirmation loads.

You will need to repeat these steps for each component and should only purchase the components you plan to complete during the assessment cycle.

### **You can view important dates and deadlines [here](https://www.nbpts.org/certification/candidate-center/).**